## **DELTA STATE UNIVERSITY** *A guide to finding information in Roberts-LaForge Library*

# **Guide to Literary Reference Center**

**What is Literary Reference Center?** Literary Reference Center (LRC) is a comprehensive literary reference database provided by EBSCO that provides detailed information on the most studied authors and their works. Along with a broad spectrum of reference information from antiquity to the present day, LRC presents information from a variety of sources into one unique location for:

- $\Box$  Over 35,000 plot summaries, synopses and work overviews and nearly 100,000 articles/essays of literary criticism
- Major literary encyclopedias and dictionaries such as the *Cyclopedia of World Authors*, *Cyclopedia of Literary Characters*, and selected volumes of the *Dictionary of World Biography*
- Additional reference works such as *Magill's Literary Annual*, *Magill's Book Reviews*, *Bloom's Modern Critical Views* and Bloom's *Modern Critical Interpretations*
- Hundreds of literary journals from a wide range of publications, including *Modern Language Quarterly, Modern Language Review*, and the *Columbia Companion to the Twentieth-Century American Short Story*
- $\Box$  Thousands of book reviews, author interviews and biographies, and full text poems and short stories

## **How do I access Literary Reference Center?** From the Roberts-LaForge Library home page

(http://www.deltastate.edu/pages/177.asp), select the "All Databases" option. A new window will open and Literary Reference Center database (LRC) will be listed alphabetically in the menu of databases available.

If you are accessing LRC from off-campus and require assistance, please consult the "Off-Campus Access" Guide available in Roberts-LaForge Library or available online at<http://www.deltastate.edu/pages/728.asp> You may also contact the Reference Desk at 662-846-4431 or [refdesk@deltastate.edu](mailto:refdesk@deltastate.edu) .

**How do I search in Literary Reference Center? Figure 1** indicates the Home Page for **LRC** where you may begin your search. You may choose to search by entering your search terms into the **"Find:"** field and then click "**Search**". From the Home Page you may also browse from the compiled lists of numerous Publications, Indexes, or Cited References.

**Literary Reference Center** also offers a link to help you carry out an "**Advanced Search".** This option is located just above the "**Basic Search"** field. The **"Advanced Search"** option offers field codes to create a more refined search through utilizing the dropdown boxes across the page to locate the type(s) of limiting fields desired. Through combining fields such as Author, Subject, or Title with unique fields like Author's Cultural Identity, Literary Locale, Movement, and Time of Work, searches become uniquely specific. Use the **Boolean Operators** (AND, OR, NOT) to develop a search that yields the best results for your needs. Click on "**Search Tips**" to learn more about Boolean Operators and developing a search strategy. The range of unique **Limiters** tools in the Advanced Search screen can also help narrow down search results. Document types can be limited to a variety of formats, such as Interviews, Literary Criticisms, or Poems/Stories. A **Literary Author** search can be narrowed through options such as Gender, Cultural Identity, National

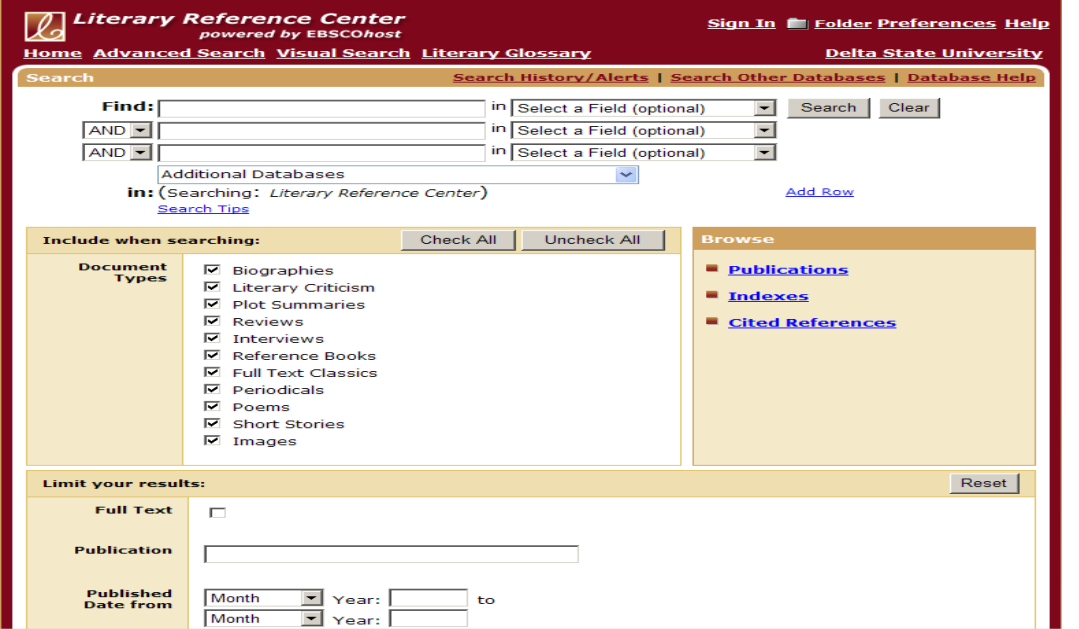

Identity, Lifetime, or Name. A specific **Literary Work** search can be limited by Character, Genre, Title, or Publication Date.

**Figure 1-Home Page** 

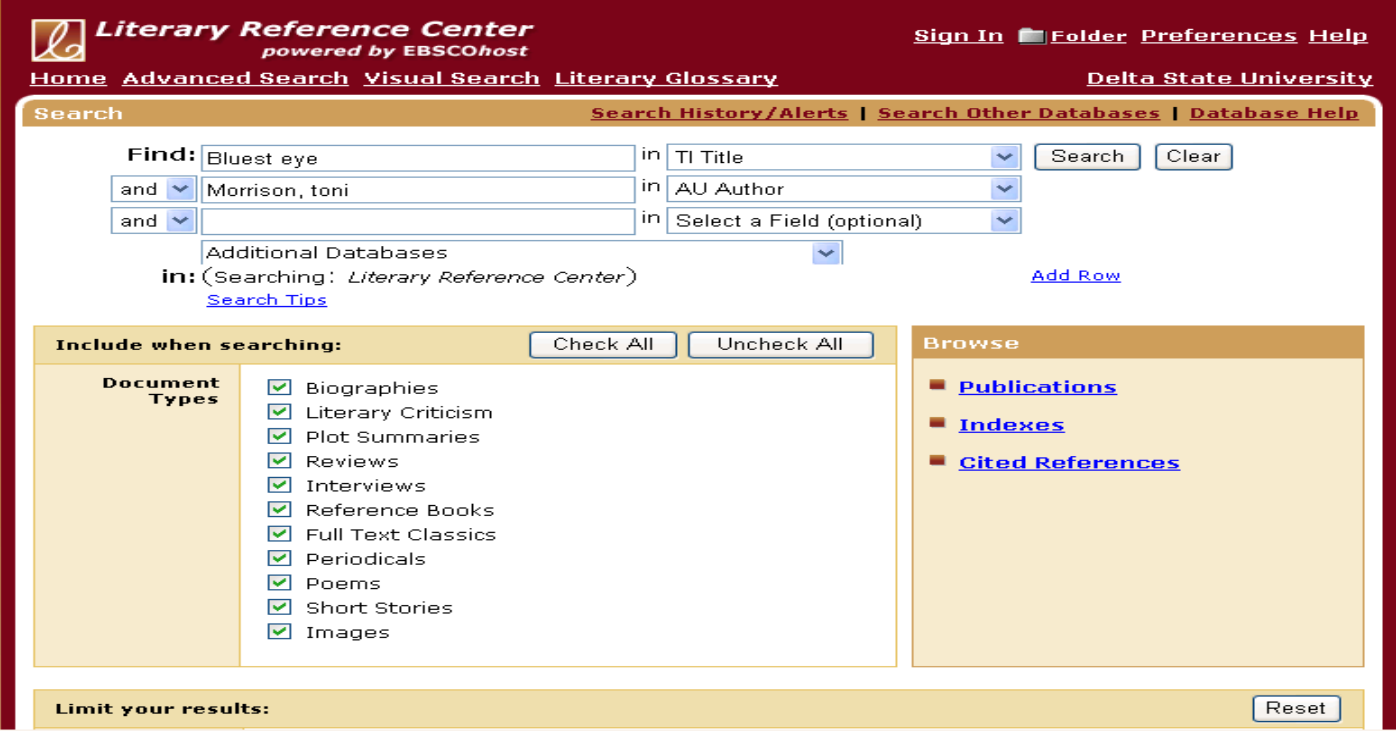

**Figure 2 – Advanced Search**

**How do I navigate the Results List?** Once you have filled in your search criteria and clicked on "Search", you will be presented with a list of the available records that fulfill your query. Each record is automatically sorted by Relevance, but you can use the drop down box next to "Sort by" to change the view according to title, date, author, or source. Above the "Sort by" feature is a link to "Add this search to folder" which allows you to save your search results to view at a later time. "Display link to this search" provides you with the URL link to return to this exact page in LRC at a later time. Also, by creating a personal **"My EBSCOHost"** account, you can log into that account before beginning a search and save desired results to this personalized account folder for later retrievals.

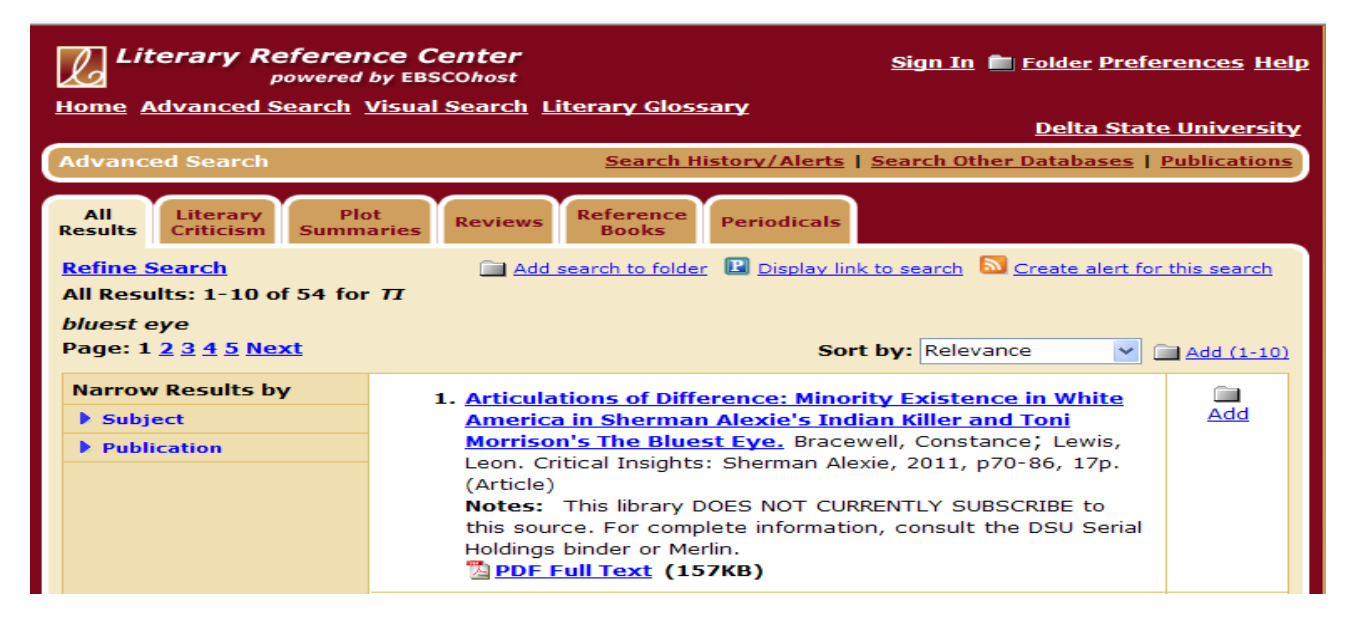

### **Figure 3 – Results Page**

The Tabs at the top of the Results Page (see *Figure 3*) allow you to view all search results. The tabs also allow you to limit your search results from those retrieved from the database holdings. From the Results Page you can identify the type of document by looking at the end of the citation (For example: Item #1 is an Article).

You may also select the "Add" links on the right hand side of each record to put items into a temporary folder. This folder will hold

items long enough (generally for one database research session) to be printed, to be saved to an e-mail account, or a USB device. This temporary folder will not save items for long term storage; you must save items to your created "MY EBSCOHost" in order for items to be retrieved at a later date.

To further analyze a search result, click on the first blue link in the citation. This will take you to the Full Display page of the selected result (See *Figure 4*). Each result contains a full citation, brief abstract of the document, and full text options where available. Sections of the result are clearly labeled, i.e. authors, subject terms, etc.

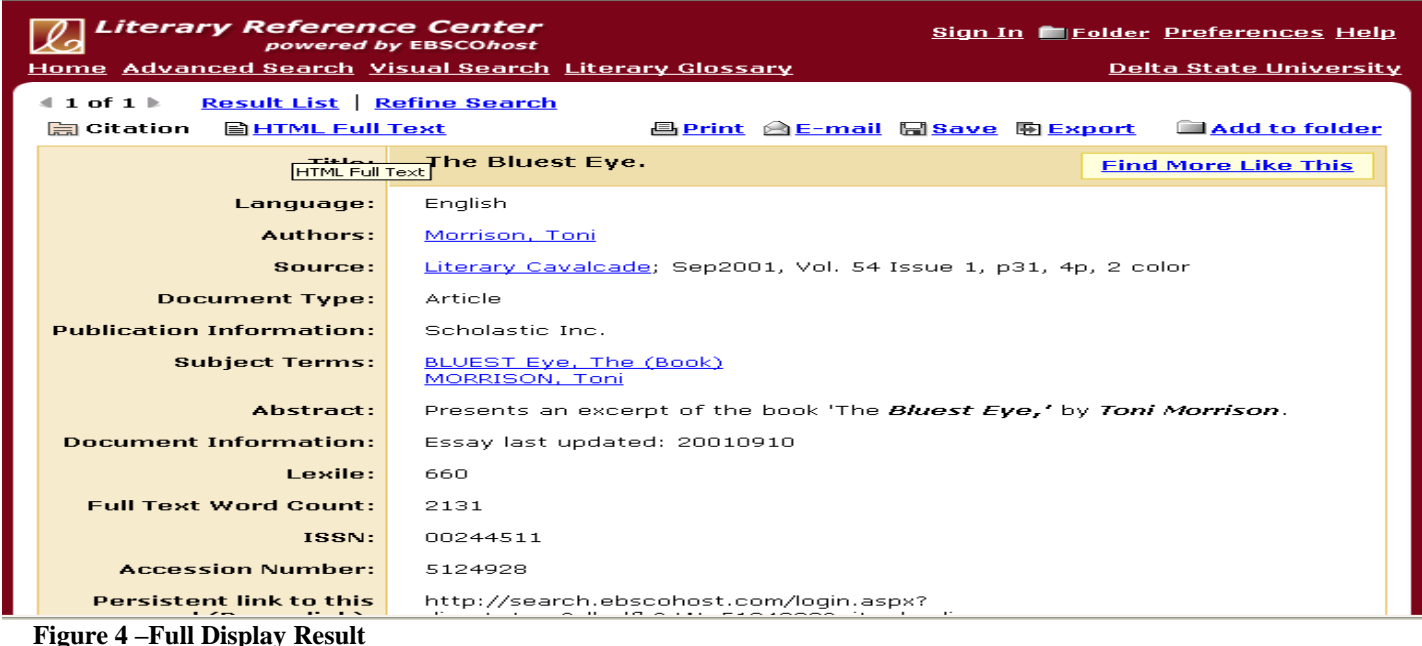

You can access the **full text** of a document or article by clicking either the **HTML Full Text** link or the **PDF Full Text** link found at the top of the citation entry. If an article is not available full-text, utilize the **"Request this item through interlibrary loan**" link at the bottom of the citation and follow the instructions for ordering the article through Document Delivery/Interlibrary loan. Information concerning Document Delivery and Interlibrary Loan can be located at: http://www.deltastate.edu/pages/783.asp

At any time during a search session, you can use the "Back" button to return to the previous page. You may also use the "Result List" link to go from the full display of one record back to the result list, or click on "Refine Search" link to modify your search.

**What are other features available in Literary Reference Center?** Even though you are searching on the LRC database, you can still link to other EBSCOhost databases by clicking the "Search Other Databases" link. This allows you to search multiple databases simultaneously. **LRC** also offers several useful features on the home page including a **Browse Authors/Browse Works**, **Reference Shelf**, **Author in Focus**, **Book Highlight**, and **Literary Glossary**.

Literary-Historical Timeline **Encyclopedia of Literature** Dictionary **Citation Help** Research Guide

## **Reference Shelf Figure 5 – Reference Shelf**

 **Reference Shelf-** provides a literary-historical timeline, encyclopedia of literature, the New Oxford American Dictionary, citation assistance for all three major citation styles (MLA, Chicago, and APA), and a Research Guide.

 **Browse Authors/Browse Works- Browse Authors** offers a brief biography of an author's life and works. Browse Works provides a short reference of the work, an overview, sources for further study, cross references, and subject terms.

 **Author in Focus-** offers a list of a selected author's principal works, other literary forms, achievements, biography, analysis, bibliography, and cross references.

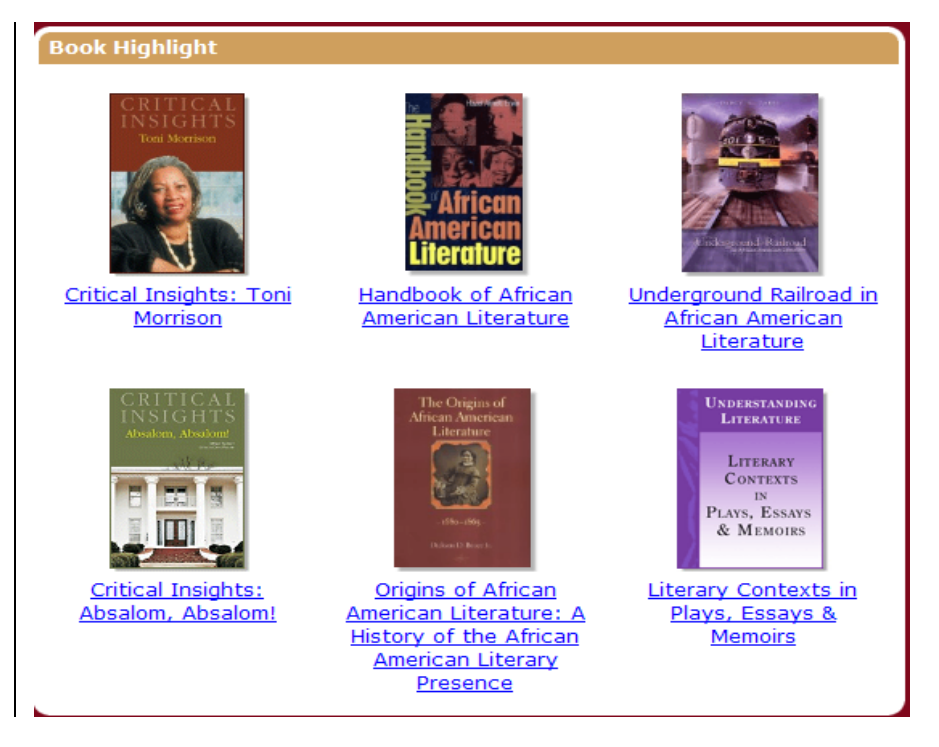

## **Figure 6 – Book Highlight**

*Literary Reference Center* includes the full-text to over 1,000 books and reference works that are highlighted on a rotating basis. Of special interest is the *Understanding Literature Series* from Whitston Publishing, which contains hundreds of literary essays written by scholars from around the world exclusively for the Literary Reference Center ("Book Highlight" n. p., para. 1). When selecting a book from this section, you will find a brief highlight and resources relating to the work. Also provided is a searchable table of contents which include critical contexts and readings of the work. You may also search within the publication using a keyword search.

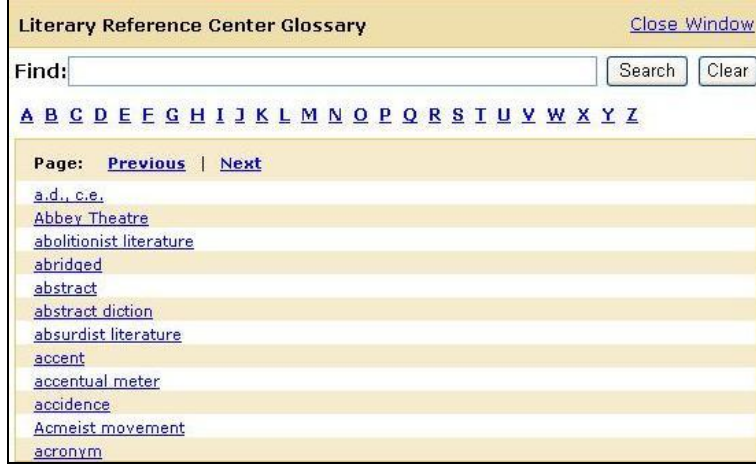

### **Figure 7 – Literary Reference Center Glossary**

**The Literary Reference Center Glossary** is available on the home page next to the "Visual Search" option. The Glossary can be used to look up words and phrases commonly associated with world literature. You can enter a specific term or browse each page alphabetically. Searching for *allegory* or *American Renaissance,* for example, produces brief explanations of the terms and alternative subject headings for developing a search strategy.

# **Have a question? Ask a Librarian.**

[refdesk@deltastate.edu](mailto:refdesk@deltastate.edu) or 662-846-4431

*\*For off-campus access to subscription databases, use the Remote Accessible Database Log-in page available from: [http://ezproxy.deltastate.edu:2048/login.](http://ezproxy.deltastate.edu:2048/login) You will need your 900 number and your 6-digit password for access.*